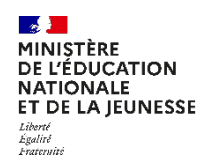

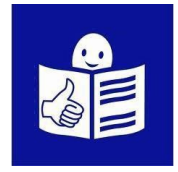

# **Je veux demander une bourse pour mon enfant au collège ou au lycée**

Je consens à l'étude automatique de mon droit à bourse lors de l'inscription de mon enfant dans EduConnect (en juin / juillet).

### **OU**

Je fais ma demande en ligne à la rentrée (en septembre / octobre) dans EduConnect.

## **OU**

Je complète un dossier papier à la rentrée (en septembre / octobre).

### **Qu'est-ce qu'une bourse de collège et de lycée ?**

Les parents ou tuteurs doivent payer une partie des études de leur enfant au collège et au lycée. Cela s'appelle les frais de scolarité.

Parfois, les parents peuvent avoir de l'aide

pour payer ces frais de scolarité.

Pour demander cette aide, il faut faire une demande.

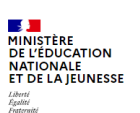

**ÉduConnect** Un compte unique pour les services numériques<br>des écoles et des établissements

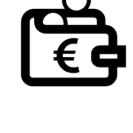

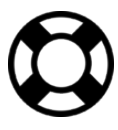

Cela s'appelle demander « une bourse » de collège et de lycée.

Je peux faire cette demande sur Internet sur EduConnect. Il faut donner des informations sur ma situation, par exemple : l'ensemble des revenus déclarés aux impôts par ma famille. Cela s'appelle le **revenu fiscal de référence**.

#### **Qu'est-ce qu'EduConnect ?**

EduConnect est un site internet qui me permet de faire des démarches pour la scolarité de mon enfant.

Je peux par exemple inscrire mes enfants au collège ou au lycée sur Educonnect et demander une bourse.

# **Si je n'ai pas encore de compte dans EduConnect :**

• Je vais à la page 4 de ce document

« **Je n'ai pas encore de compte EduConnect** ».

• Je suis les explications pour créer mon compte.

#### **Si j'ai déjà un compte dans EduConnect :**

- Si je suis en période d'inscription (de juin à début juillet): je vais à la page 6 de ce document pour accepter l'étude de mon droit à bourse et je suis les 3 étapes.
- Si je suis dans la période de rentrée (septembre / octobre) : je vais à la page 8 pour faire ma demande de bourse en ligne et je suis les 3 étapes.
- Si je suis dans la période de rentrée (septembre / octobre) et que je souhaite faire une demande papier : je vais à la page 11 pour faire ma demande de bourse papier

Je dois avoir avec moi :

- Mon identifiant et mon mot de passe EduConnect. Je les ai déjà utilisés pour aller sur EduConnect.
- Mon dernier avis d'imposition de revenus.
- Ou ma dernière déclaration d'impôt sur le revenu.

# **Je n'ai pas encore de compte EduConnect**

### **Étape 1 : je crée un compte EduConnect**

- 1. Je vais sur le site internet : **[https://educonnect.education.gouv.fr](https://educonnect.education.gouv.fr/)**
- 2. Je clique en bas de la page sur « **je n'ai pas de compte** »
- 3. J'écris :
	- **mon nom et mon prénom**
	- **mon numéro de téléphone portable**. C'est le numéro de téléphone portable que j'ai donné à l'école.
	- Avec ce numéro de téléphone, EduConnect me reconnait.
- 4. Je clique sur « **suivant** » .
- 5. Je reçois un code sur mon téléphone.
- 6. J'indique le code sur EduConnect. Je clique sur « **Suivant** ».

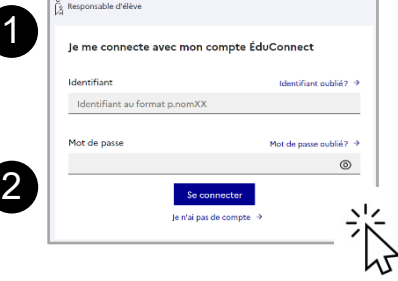

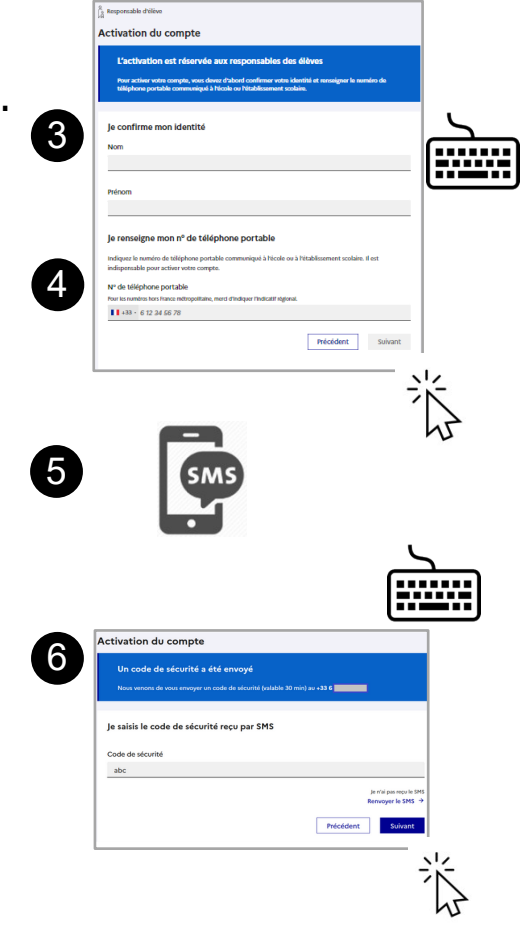

- 7. Je vérifie les informationsqu'EduConnect affiche. Je clique sur « **confirmer** »
- 8. EduConnect me donne mon identifiant. **Je note mon identifiant** pour m'en souvenir la prochaine fois.
- 9. EduConnect me demande de créer un mot

de passe. **Je crée mon mot de passe.**

**Je note mon mot de passe**

pour m'en souvenir la prochaine fois.

10. J'écris une 2ème fois mon mot de passe. Je clique sur « **Suivant** ».

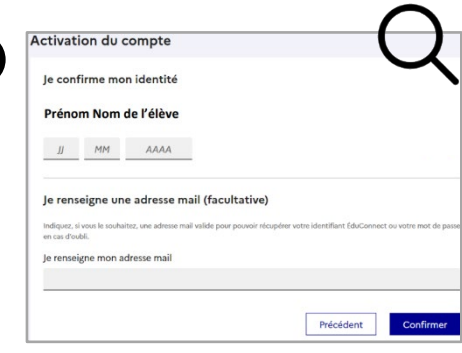

7

8

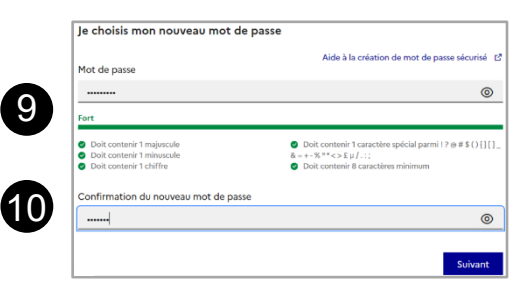

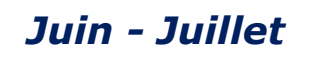

# **Je consens à l'étude automatique de mon droit à bourse Étape 1 : je vais sur le site EduConnect**

1. Je vais sur le site internet :

#### **[https://educonnect.education.gouv.fr](https://educonnect.education.gouv.fr/)**

- 2. J'écris :
	- a. Mon identifiant
	- b. Mon mot de passe Quand je vais sur ce site, j'utilise **toujours** le même identifiant et le même mot de passe
- 3. Je clique sur « **Se connecter** »
- 4. J'arrive sur la page d'accueil
	- a. Je clique sur Mes services > Inscription
	- b. Je lis le message d'information de l'établissement
	- c. Je clique sur « **J'inscris mon enfant dans cet établissement** »
- 5. Je complète les trois premières étapes de l'inscription en ligne

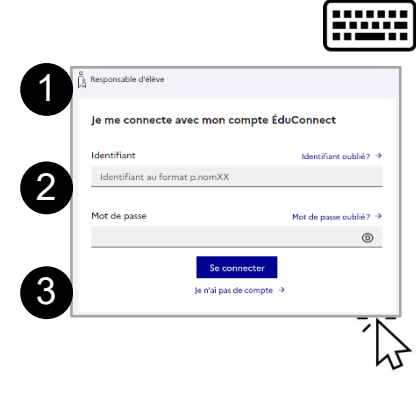

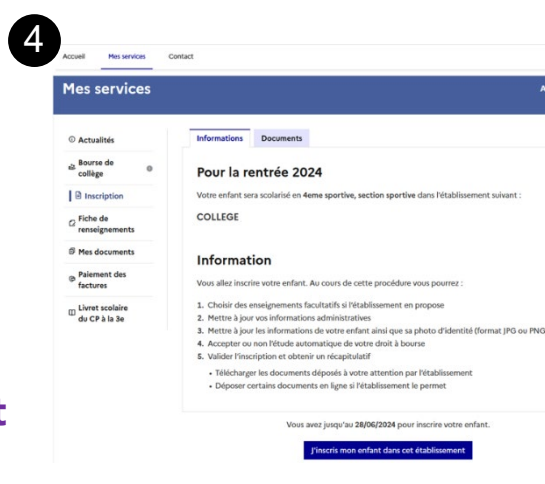

## **Étape 2 : j'accepte l'étude automatique de mon droit à bourse**

- 1. J'accepte l'étude automatique de mon droit à bourse.
- 2. J'écris :
	- Mon deuxième prénom et troisième prénom si j'en ai sur ma carte d'identité
	- Ma date et mon pays de naissance
	- Et si je suis né en France, mon département et ma commune de naissance
- 3. Si je vis en concubinage :

je coche la case « **Je vis en** 

#### **concubinage** »

Je complète les informations pour mon concubin

- 4. Je coche la case « **Je certifie que les informations renseignées ci-dessus sont exactes.** » et je clique sur « **étape suivante** »
- 5. Je relis toutes les informations.
	- Je vérifie qu'elles sont justes
	- Je clique sur « **valider** «

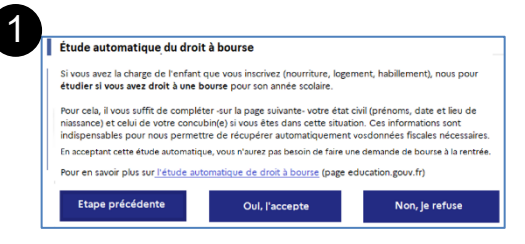

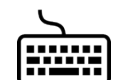

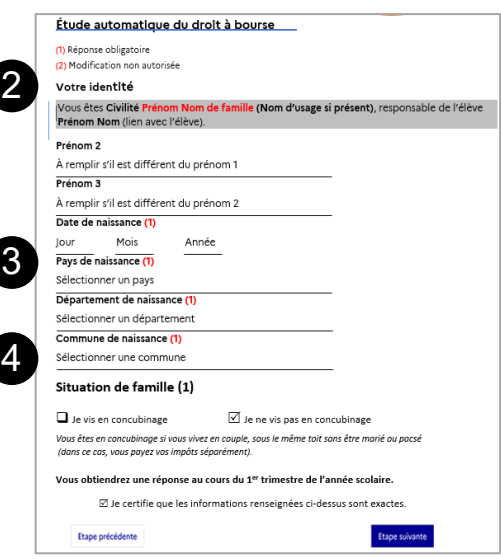

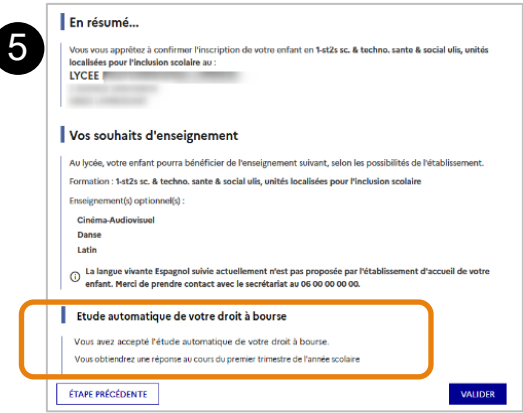

Page **7** sur **11**

# **Je fais ma demande en ligne dans EduConnect**

### **Étape 1 : je vais sur le site EduConnect**

1. Je vais sur le site internet :

**[https://educonnect.education.gouv.fr](https://educonnect.education.gouv.fr/)**

- 2. J'écris :
	- a. Mon identifiant
	- b. Mon mot de passe

Quand je vais sur ce site j'utilise **toujours** le même identifiant et le même mot de passe

- 3. Je clique sur « **Se connecter** »
- 4. J'arrive sur la page d'accueil
	- a. Je clique sur « **Demande de bourse**
	- b. Je vérifie que les informations sont justes. Je peux modifier s'il y a des erreurs
- 5. Je clique sur « **je fais ma demande en ligne** »

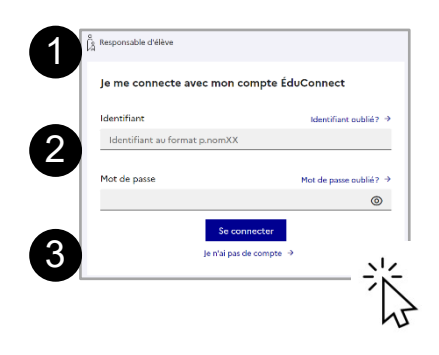

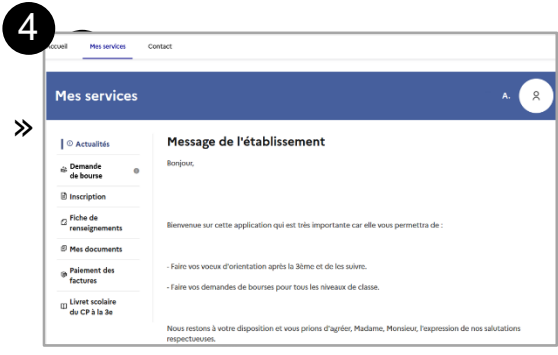

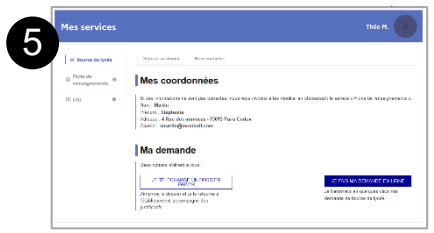

### **Étape 2 : je donne les informations demandées**

- 1. Je donne mon numéro fiscal.
- 2. Pour trouver mon numéro fiscal,je regarde sur ma déclaration d'impôts sur le revenu. Mon numéro fiscal a 13 chiffres.
- 3. Je clique sur « **étape suivante** »
- 4. Je relis les informations
	- a. Ces informations sont transmises par les impôts.
	- b. Ce site est sécurisé. Cela veut dire que personne d'autre que moi ne peut voir ces informations.
- 5. Si je vis en concubinage : je sélectionne « **oui**». Je dois donner le numéro fiscal de mon concubin, qui est sur sa déclaration d'impôt.
- 6. Je clique sur « **étape suivante** »

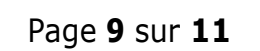

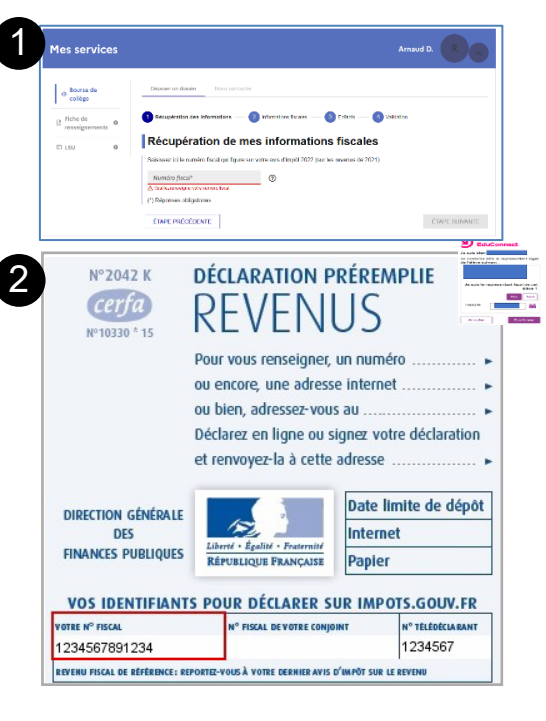

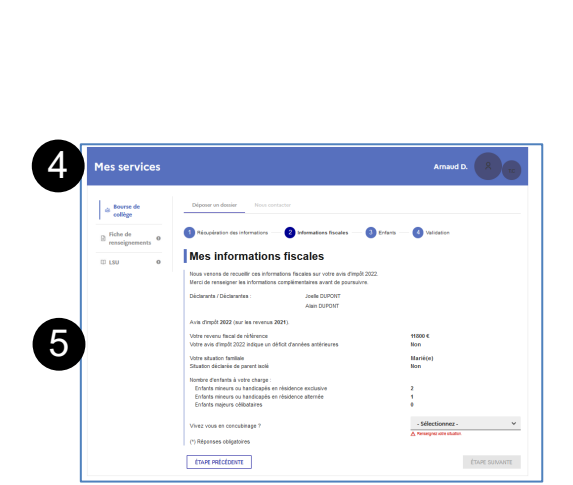

ÉTAPE SUIVANTE

3

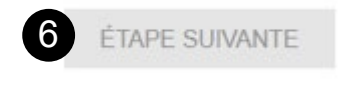

- 7. Je relis toutes les informations.
	- a. Je vérifie qu'elles sont justes.
	- b. Je coche la case « **je confirme que lesinformations présentées ici correspondent à la situation de mon ménage social et fiscal** ».

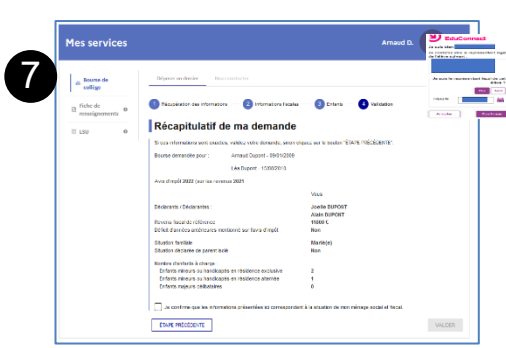

- c. Je clique sur « **valider** ».
- d. Si je ne suis pas d'accord, je clique sur « **annuler** »

#### **Étape 3 : je vois si j'ai droit à la bourse**

1. Je vois sur la page si j'ai droit à la bourse. Le montant de la bourse est écrit. C'est l'aide que je recevrai à la prochaine année scolaire.

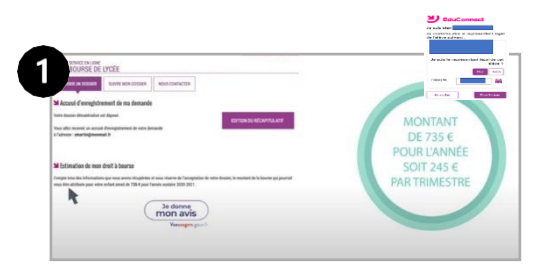

2. **Je reçois un e-mail** qui confirme la demande de bourse.

## **Je complète un dossier papier à la rentrée**

1. Je récupère en établissement ou je

télécharge en ligne le dossier papier

« **Formulaire de demande de bourse** »

Pour télécharger le formulaire en ligne, je vais sur [https://www.education.gouv.fr/les](https://www.education.gouv.fr/les-bourses-de-college-et-de-lycee-326728)[bourses-de-college-et-de-lycee-326728](https://www.education.gouv.fr/les-bourses-de-college-et-de-lycee-326728)

2. Je complète les informations sur mon

enfant et moi-même

3. Je dépose le dossier complété à l'établissement avec les documents demandés.

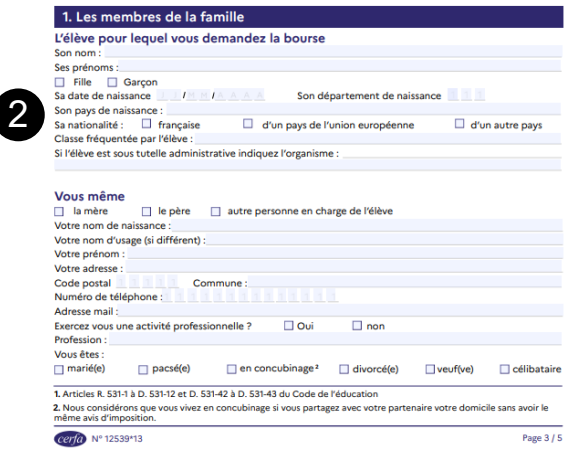